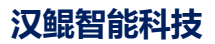

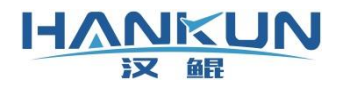

# 飞控使用手册

时间:2020年2月

# 免责声明

请用户在使用本产品前,务必仔细阅读本说明。一旦使用本产品,即视为对本说明的所有内 容表示认可和接受。本产品适合18周岁以上人士,并经过专业培训的人员进行使用。

感谢您使用本产品,在使用本产品时请注意以下事项:

- ⚫ 飞行前检查飞行器各禁锢件、GPS 等部件是否有松动。
- ⚫ 遥控器校准界面确认遥控器各项设置及通道读数是否正常。
- 确认飞行器的各项安全保护是否是启用状态, 若没启用使飞行器出现事故, 将由使用者 自身承担责任。
- ⚫ 飞行器解锁请前检查飞行器各项数值是否正常。

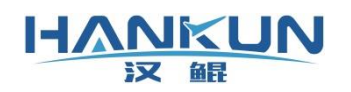

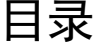

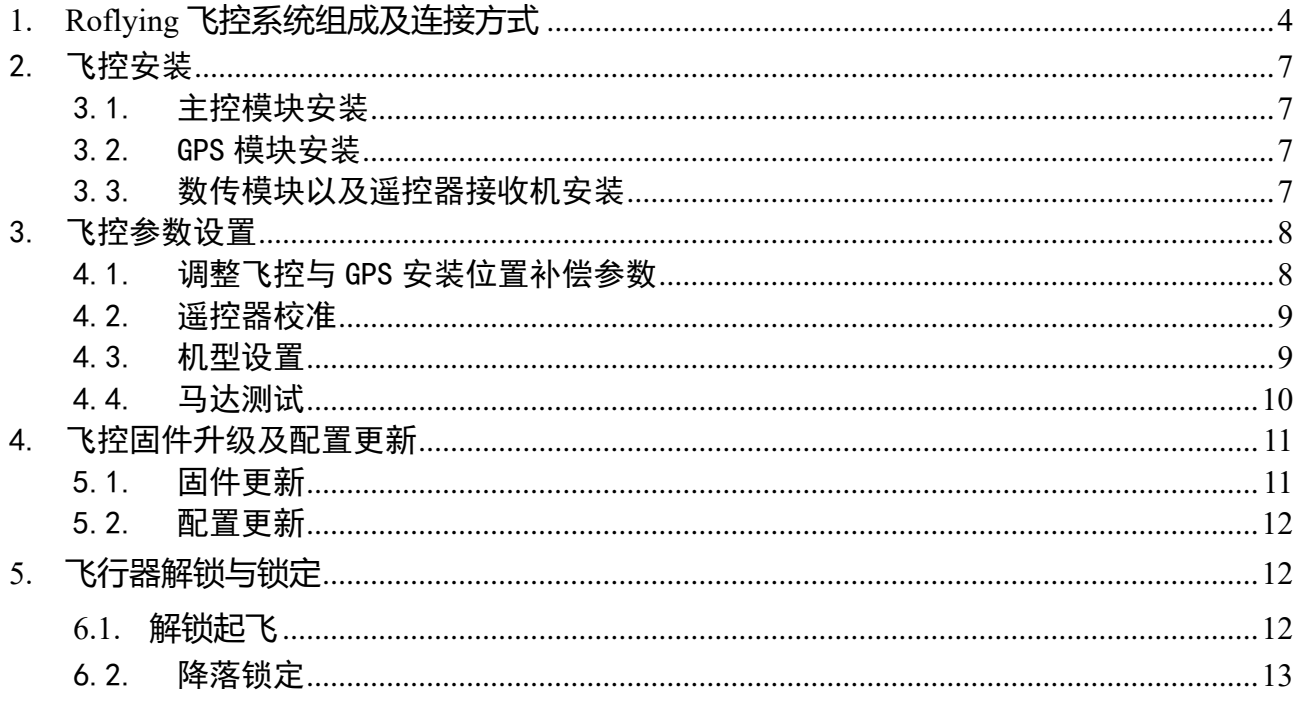

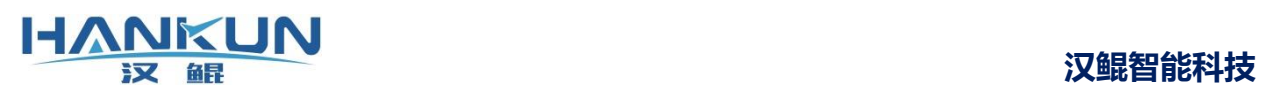

<span id="page-3-0"></span>**1. Roflying 飞控系统组成及连接方式**

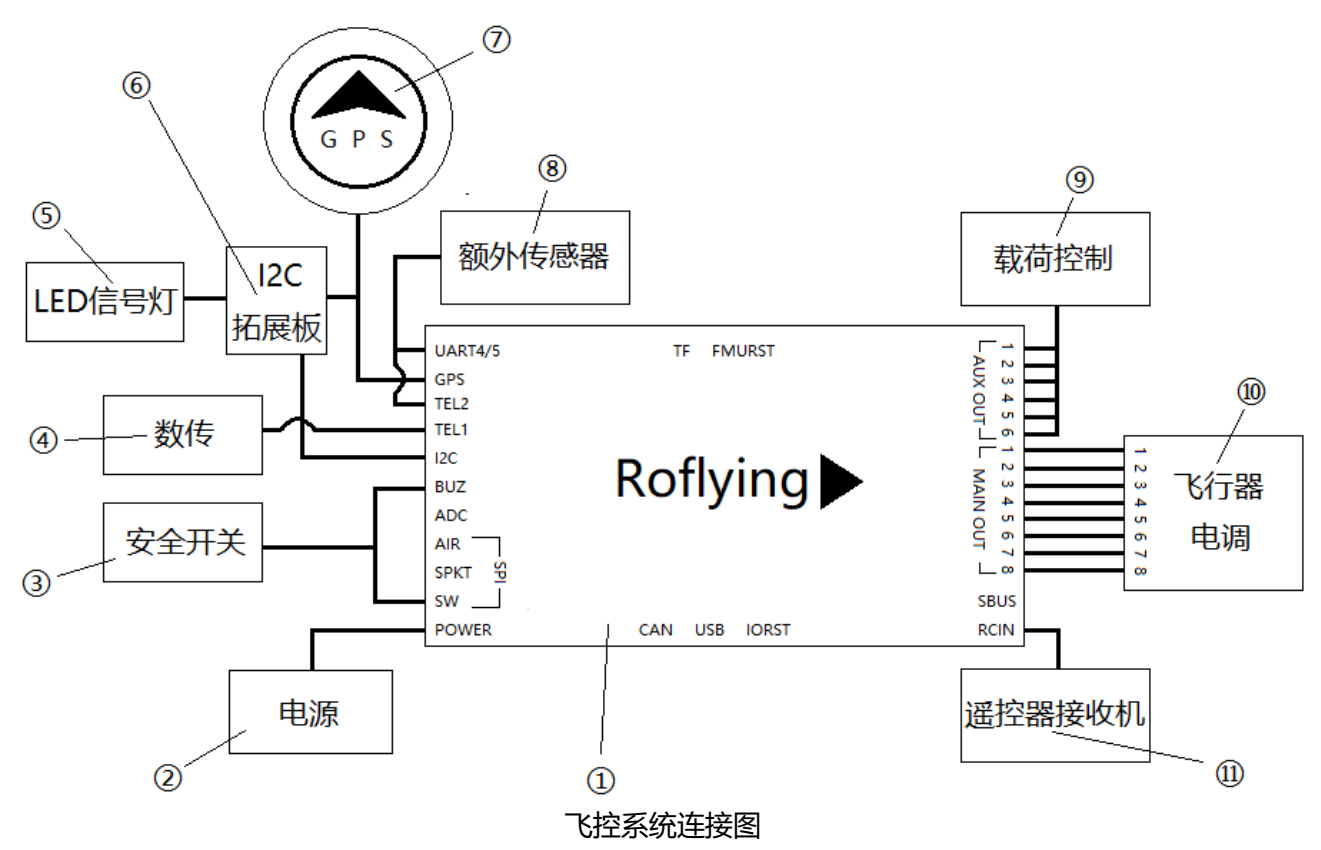

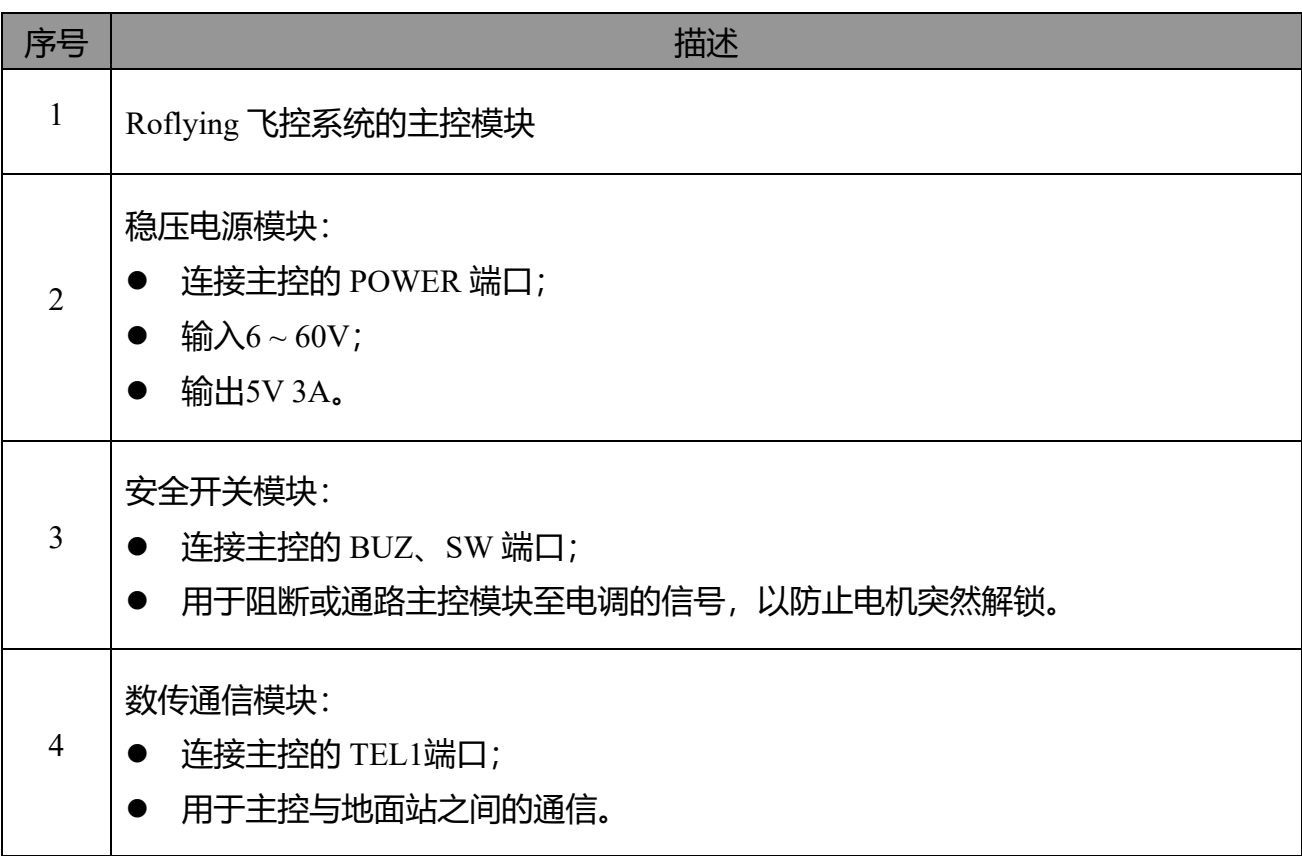

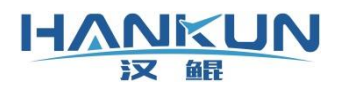

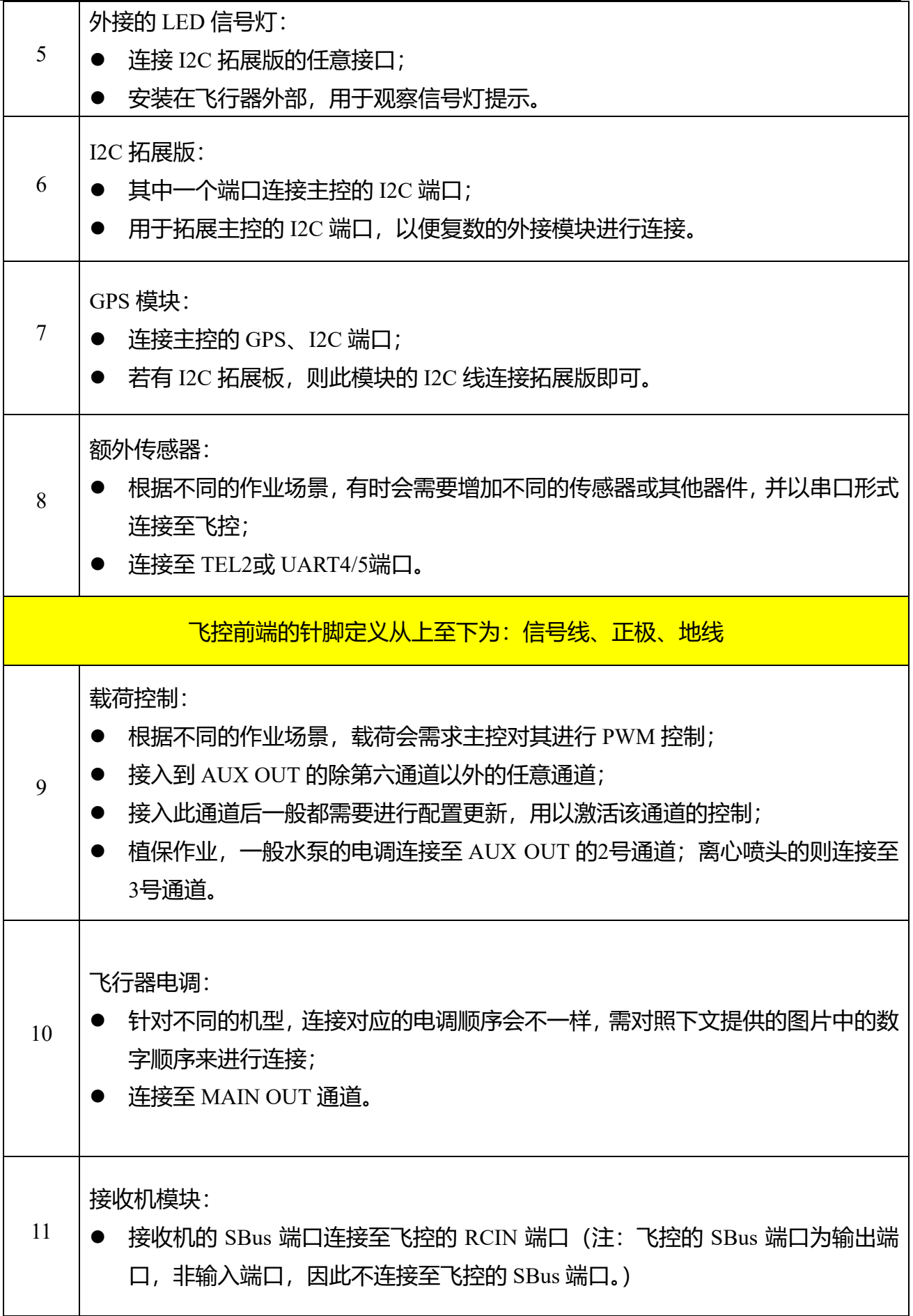

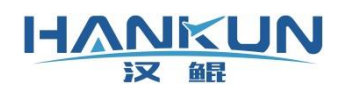

以下为各机型对应电机电调顺序的示图(顺序以阿拉伯数字为准):

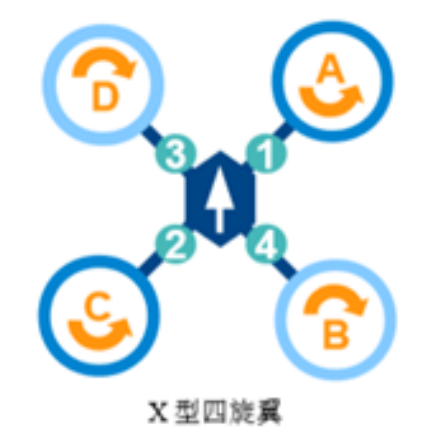

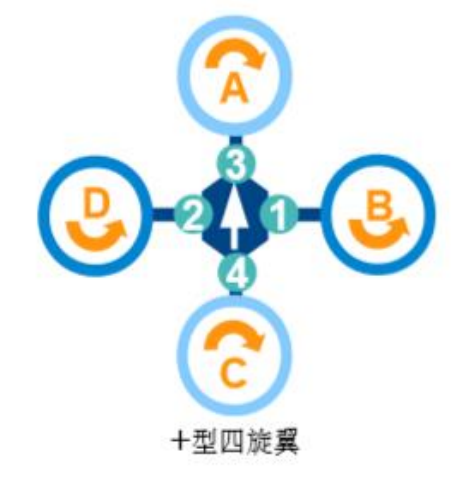

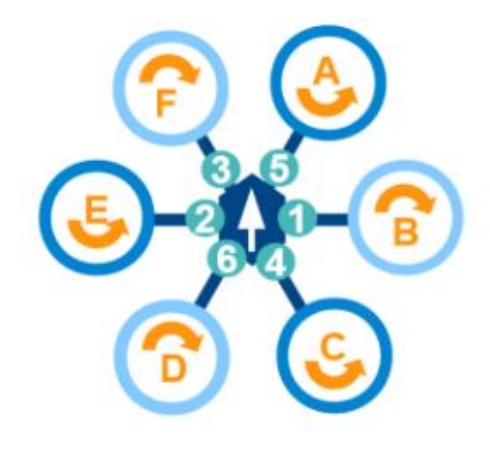

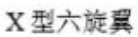

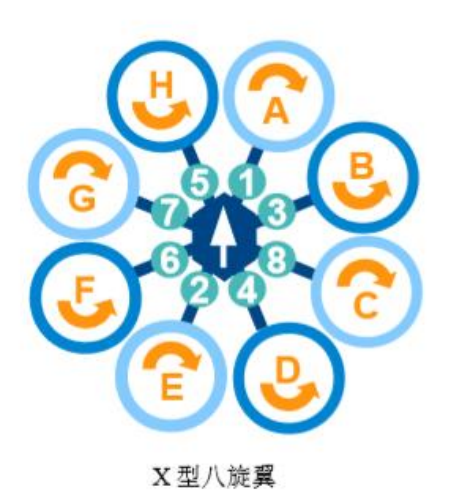

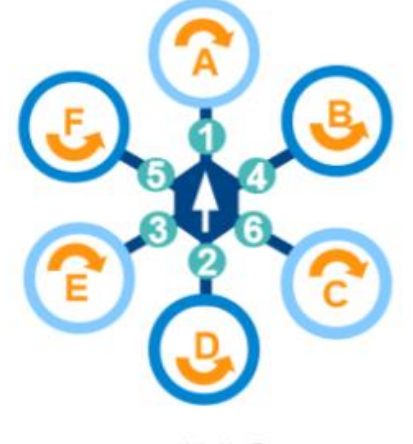

+型六旋翼

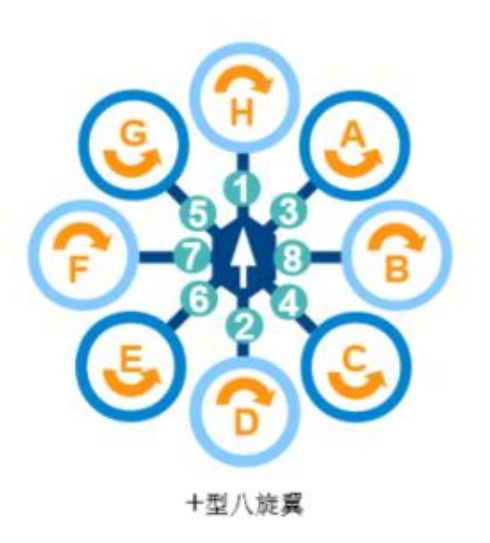

HANKUN 汉鲲

## <span id="page-6-0"></span>2. 飞控安装

## <span id="page-6-1"></span>3.1. 主控模块安装

主控模块为 Roflying 飞控系统的核心部分,负责处理各模块发送的信息,以及飞行控制 的运算与信号输出。

安装主控模块时,需注意以下内容:

- ⚫ 首先确认飞行器的机头方向,飞控方向与机头方向必须保持平行并且方向相同;
- 必须安装在飞行器内部,并且在飞行器的中心的位置或靠近中心的位置进行安装;
- 飞控需要确保安装在飞行器重心上,否则需要调整对应的位置补偿参数;
- 飞控安装的位置须结构稳定, 与动力平面保持水平;
- 飞控需使用专用的3M 胶粘贴,要注意水平不能有一边翘起;
- 飞控安装无需使用减振板。

#### <span id="page-6-2"></span>3.2. GPS 模块安装

外置的 GPS 模块中含有磁罗盘模块,用于给飞控提供定信息,因此 GPS 模块的安装方向 应具有严格要求,若安装方向不正确,会导致飞行器起飞后不受控制的画圈(马桶效应)。

GPS 还会提供定位信息, 因此 GPS 需要支高并且不晃动。 确保信号采集, 减少机身反射信 号导致的干扰。

安装 GPS 模块时, 需注意以下内容:

- GPS 的箭头方向需与飞控的箭头方向一致, 安装时可使用手机的指南针或其他设备, 确认箭头的指向一致,误差需要控制在3°以内;
- 请勿把 GPS 直接安装在机身上或飞行器内部。 必须使用 GPS 杆,使 GPS 的安装位置高 于机身;
- ⚫ 安装位置必须远离总电源线,GPS 连接飞控的信号线也需要远离总电源线。

## <span id="page-6-3"></span>3.3. 数传模块以及遥控器接收机安装

数传模块为用于飞行器与地面站的通信连接,遥控器接收机为用于飞行器与遥控器的通 信连接。若安装方式不正确,会导致通信连接丢失。

安装通信连接模块时,需注意以下内容:

- ⚫ 接收机与数传安装时要把天线至于飞行器外侧,尽量远离机身减少遮挡,天线不可紧 贴金属物、碳板等导电物体;
- 接收机的两根天线最好是相互垂直或相互远离,便于信号接收。

#### **HANKUN** 汉鲲

# <span id="page-7-0"></span>3. 飞控参数设置

参考地面站使用说明书,使飞控连接至地面站,进行下述操作。

## <span id="page-7-1"></span>4.1. 调整飞控与 GPS 安装位置补偿参数

在参数设置界面中点击传感器设置即可进入传感器设置界面。

飞控安装时,可能会出现飞控无法安装在飞行器的重心的位置上,以及 GPS 无法安装在 飞行器的中心位置上的情况。因此在完成飞行器的硬件安装后,需要把飞控连接至地面站, 进入"传感器参数设置"界面,进行下述操作。

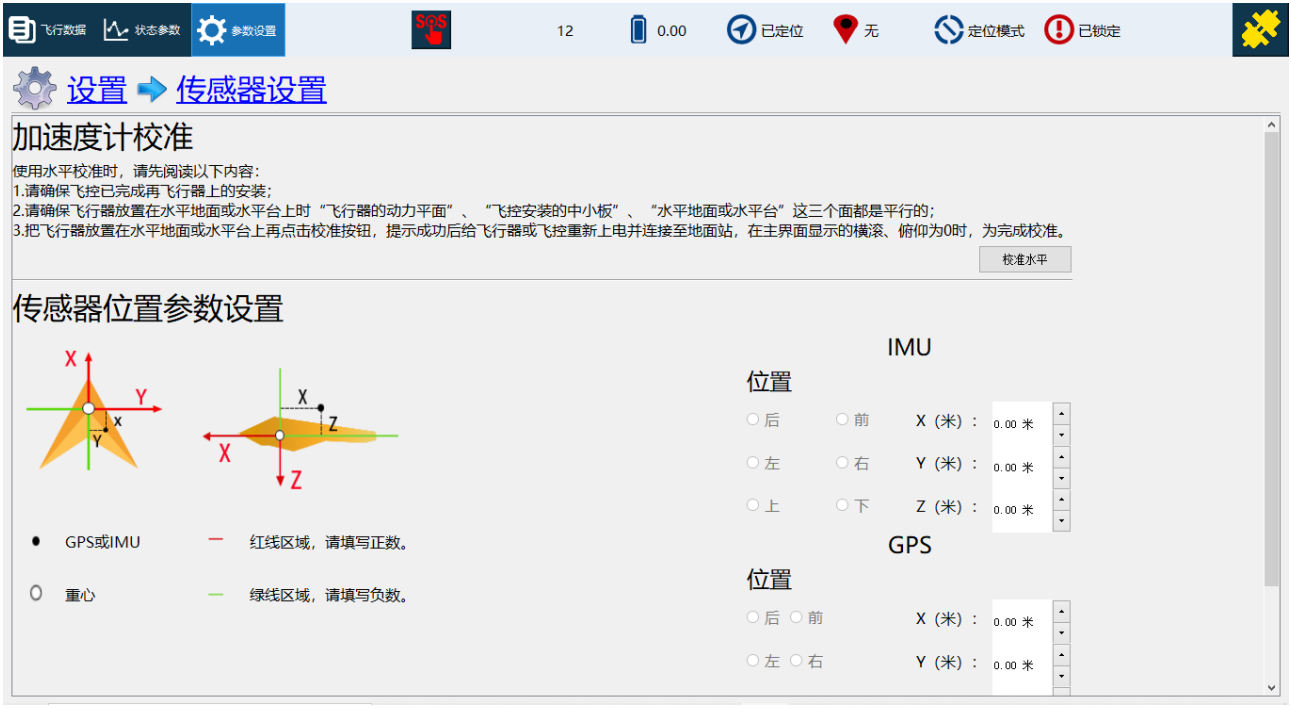

传感器参数设置界面

#### 加速度计校准:

加速度计校准必须把飞控放在水平面上,若飞控已安装于飞行器上,则必须确保飞控安 装的平面与飞行器放置的平面相互平行,满载以上条件后再进行加速度计校准。

#### IMU(飞控)位置设置:

实际量出飞控距离重心位置的距离,然后把距离输入至对应的位置,并且确保正负值设置 无误。

X 为前后位置(俯仰),飞控在重心前面,则 X 输入正值,反之负值;

Y 为左右位置(横滚),飞控在重心右边,则 Y 输入正值,反之负值;

Z 为上下位置,飞控在重心下面,则 Z 输入正值,反之负值。

#### GPS 位置设置:

实际量出 GPS 距离重心位置的距离,然后把距离输入至对应的位置,并且确保正负值设 置无误:

X 为前后位置 (俯仰), GPS 在中心前面, 则 X 输入正值, 反之负值;

Y 为左右位置 (横滚), GPS 在中心右边, 则 Y 输入正值, 反之负值;

Z 为上下位置, GPS 在中心下面, 则 Z 输入正值, 反之负值。

## <span id="page-8-0"></span>4.2. 遥控器校准

**HANKUN** 汉鲲

在参数设置界面中点击遥控器设置即可进入遥控器设置界面。

点击开始校准,根据弹框提示对所有通道进行校准,完成后点击结束校准,在弹框中核 对校准后的上下限数值。

注意1:请拆卸桨翼或安全开关未解锁的情况下进行的遥控器校准,以免校准时误解 锁。

#### 注意2:无特殊设置的情况下每个通道的上下限值应是相同的。

注意3:点击"结束校准"时,油门一定要保持在最低位。

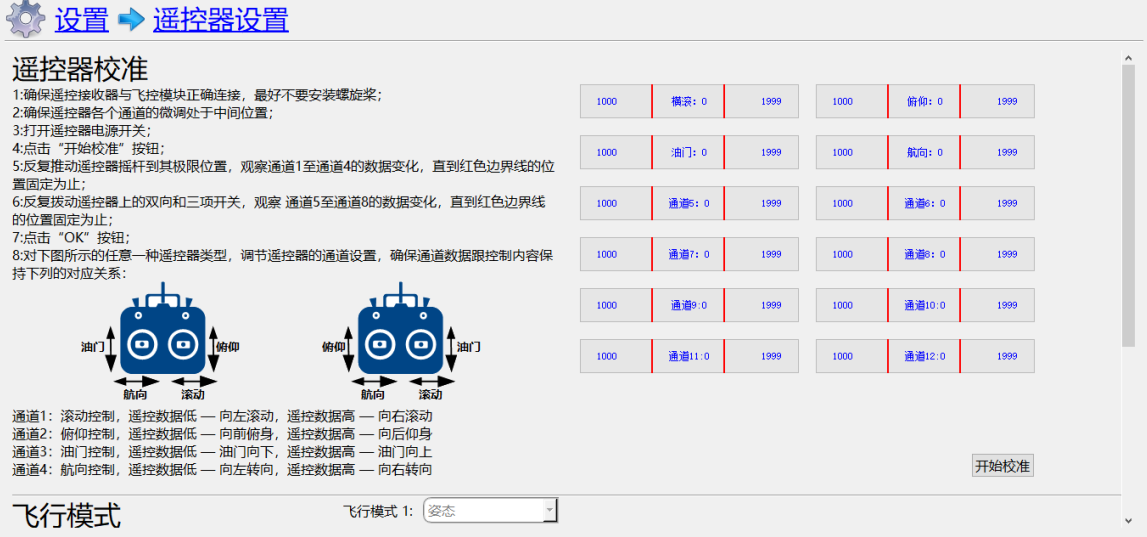

遥控器设置界面

## <span id="page-8-1"></span>4.3. 机型设置

在参数设置界面中点击机架设置即可进入机架设置界面。 在机架设置界面中选择实际飞行器所对应的机型即可。 注意:在选择机型时,要注意实际飞行器与地面站图片表示的电机的正反转必须一致, 若选择错了,解锁后推油门飞行器会出现异常,甚至导致二次事故。

⚫ 以下图为例,设置的机型为 X 字型四轴,1号电机方向为逆时针。

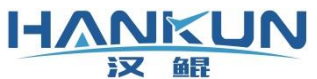

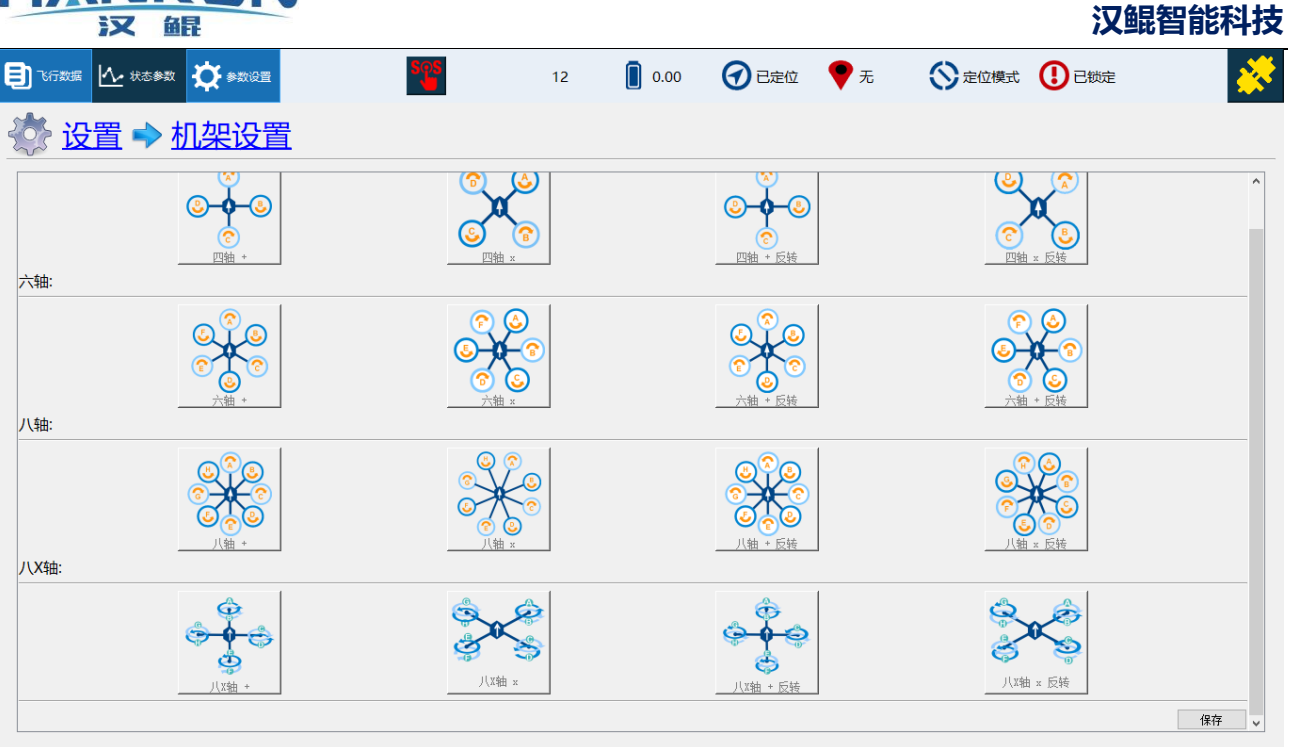

#### 机架设置界面

## <span id="page-9-0"></span>4.4. 马达测试

在参数设置界面中点击马**达测试**即可进入马达测试界面。 马达测试为主要用于测试以下内容:

- 机型是否选择正确;
- ⚫ 飞行器的电机转向及状态;
- ⚫ 桨翼安装是否有误;
- ⚫ 激活的电机与实际转动的电机是否一致;
- 全部电机电调的一致性。

#### 提示1:需对安全开关进行解锁,飞行模式为姿态或高度保持。

提示2: 若电机不转,可适当增大油门百分比。

注意: 若飞行器带有桨翼, 油门百分比不可设置大于20, 否则会有侧翻危险。

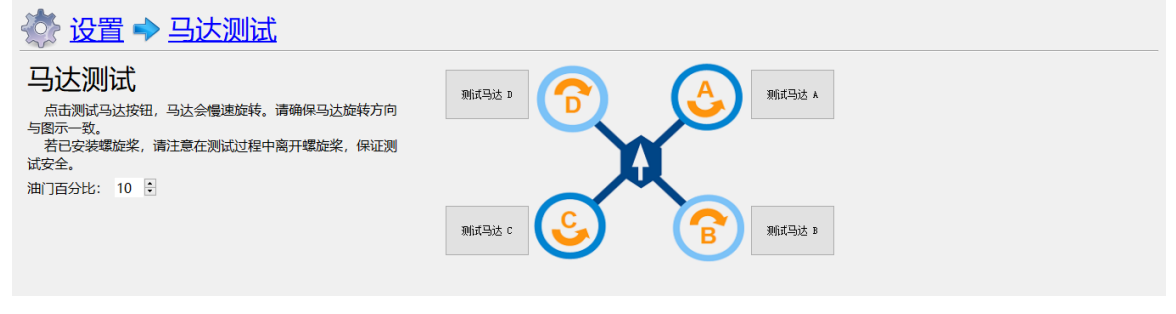

马达测试界面

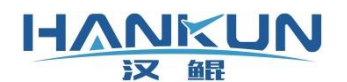

# <span id="page-10-0"></span>4. 飞控固件升级及配置更新

## <span id="page-10-1"></span>5.1. 固件更新

在飞控使用 USB 连接地面站设备,但不点击连接飞行器。

在参数设置界面中点击固件更新进入固件更新界面,然后选择"打开文件",找到需要 更新的固件,按弹窗提示进行操作即可。

注意1:在需要进行固件升级的情况下才会使用此功能,请在技术人员指导下烧写固 件。

注意2:固件升级需使用 USB 把飞控连接至地面站设备,仅由 USB 进行供电,不能连接 其它电源。

#### 注意3:地面站不要点击连接。

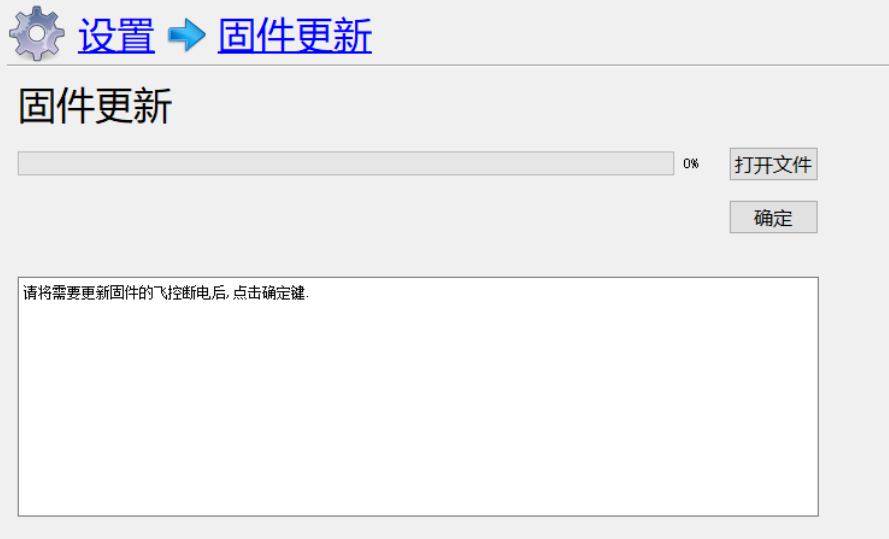

固件更新界面

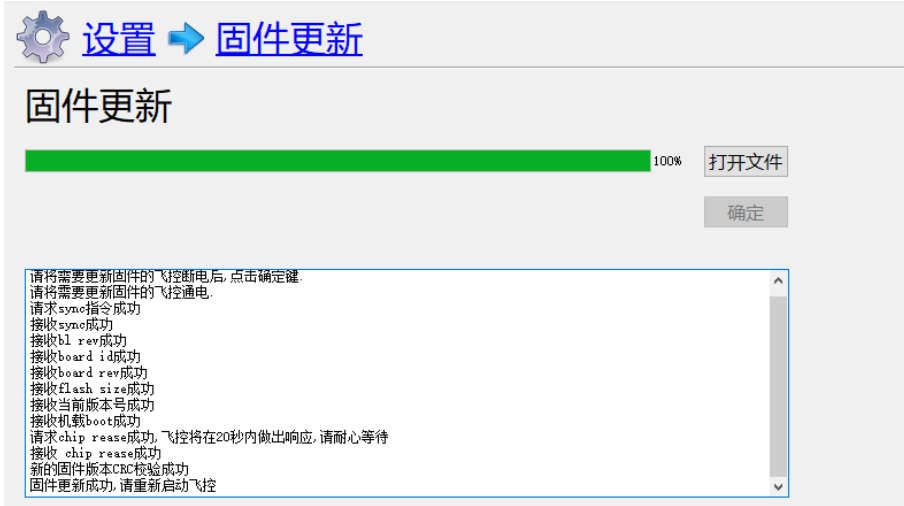

固件更新完成界面

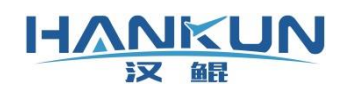

# <span id="page-11-0"></span>5.2. 配置更新

 $\sim$ 

在连接地面站后,在参数设置界面中点击配置更新即可进入固件更新界面。

点击"读取配置文件"找到目标的配置文件即可。

#### 注意: 在提示"正在更新"时不可断开地面站与飞行器的连接。

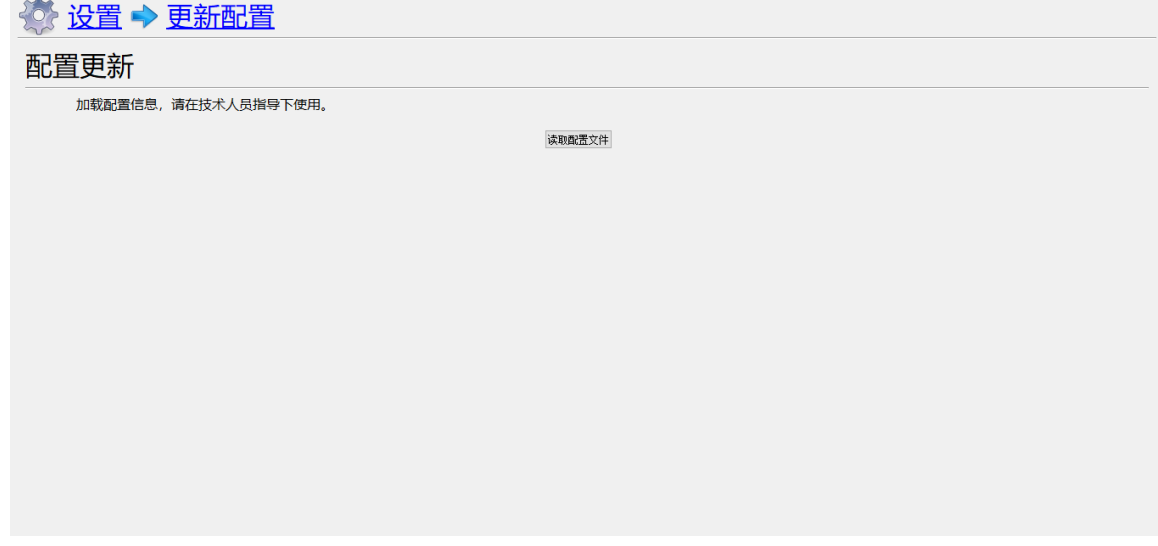

#### 配置更新界面

# <span id="page-11-1"></span>**5. 飞行器解锁与锁定**

## <span id="page-11-2"></span>**6.1. 解锁起飞**

当飞行器处于姿态、高度保持、悬飞模式时,可使用遥控器进行手动解锁起飞,解锁方 式如下。(AOPA 专用飞控软件则是:速度、姿态、高度保持、定位模式)

如下图所示,在需要解锁时,将油门放至最低位置,同时航向向右满杆持续一段时间,听 到飞行器长响一声之后电机怠速旋转即为已解锁的状态。

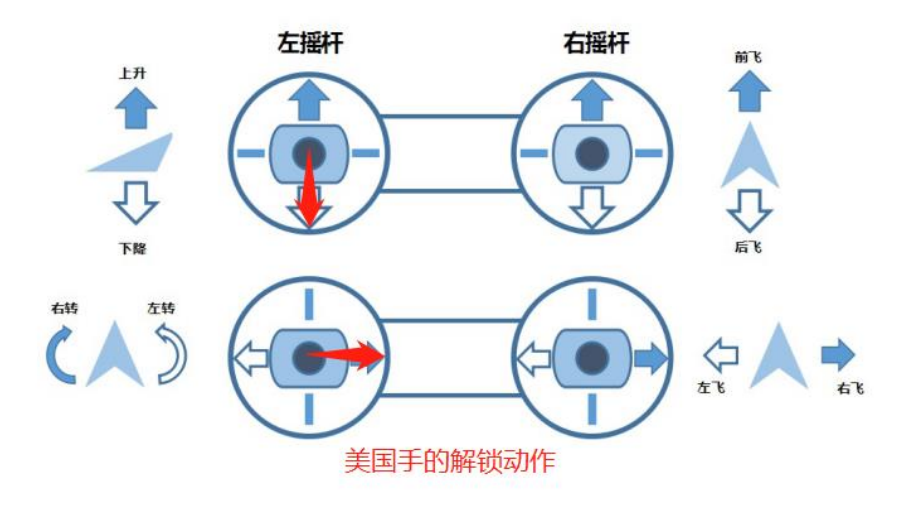

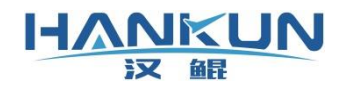

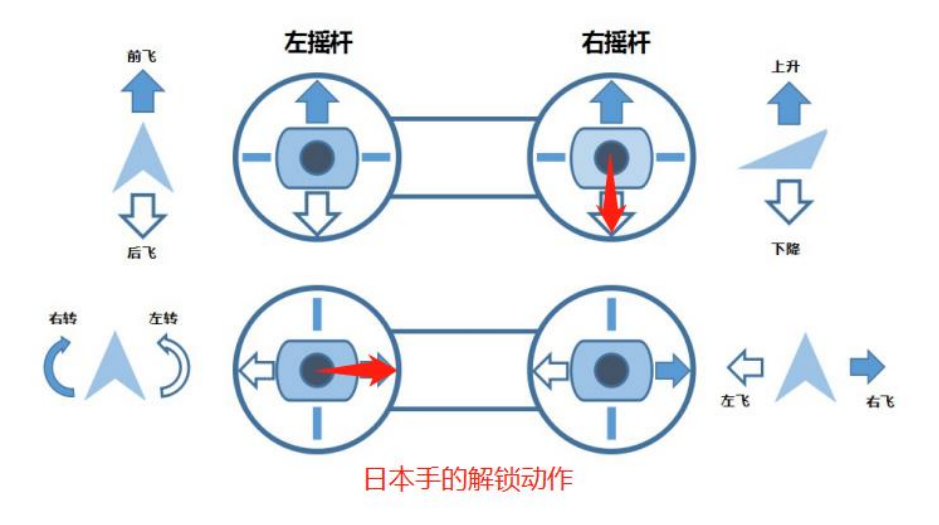

## <span id="page-12-0"></span>6.2. 降落锁定

飞行器降落可使用原地降落或返航降落,带有遥控器时可切换至姿态、高度保持、悬飞 模式进行手动降落。(AOPA 专用飞控软件则是:速度、姿态、高度保持、定位模式)

当使用原地降落或返航降落时,飞行器在到达地面后,将会自动加锁。

若使用遥控器降落时,在降落至地面后,只需将油门放至最低位置,稍等一段时间后就会 自动上锁,在较为特殊的情况下如果电机无法自动上锁则需要手动上锁,手动上锁的动作为, 将油门放至最低位置,航向向左满杆持续一段时间,听到飞行器短鸣一声之后电机停转即为 已加锁的状态,如下图所示。

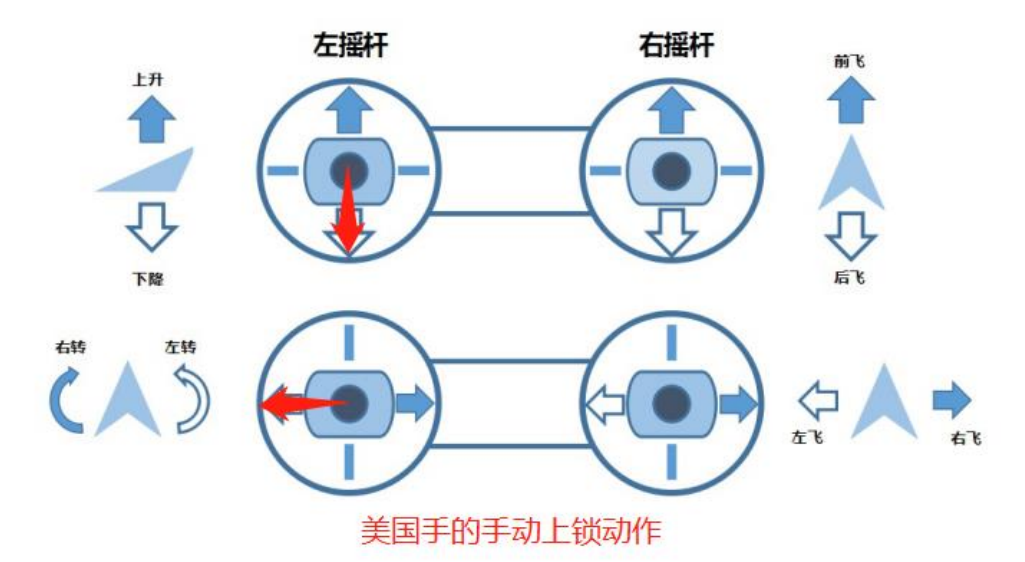

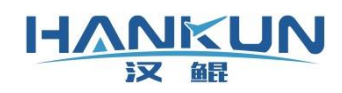

**汉鲲智能科技**

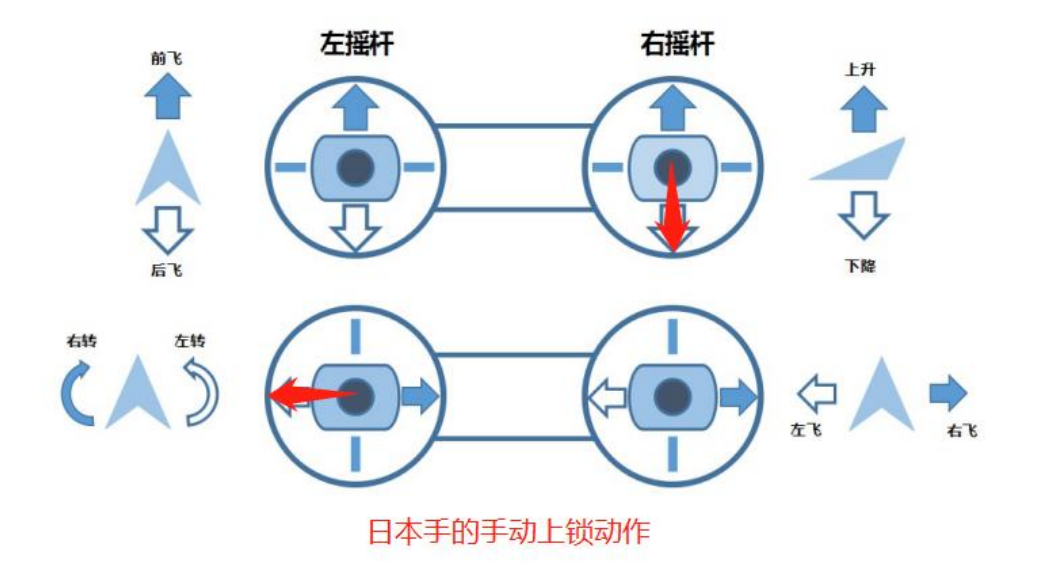